# WEB出願ページ入力要領

### 経営管理研究科⾦融戦略・経営財務プログラム

#### 一橋大学大学院WEB出願ページ

- ■出願予定の入試の墓集要項および「大学院出願の流れ」を参略しながら以下のフォームに入力し、必要なデータをアップロード したうえで送信ボタンを押してください。
- ■志願者自身が該当する項目については、\*必須事項以外の項目であってももれなく入力してください。
- ■登録完了後の修正・変更は一切できませんので、問違い・不足等ないよう充分確認のうえ出願登録を完了してください。

\* 必須事項

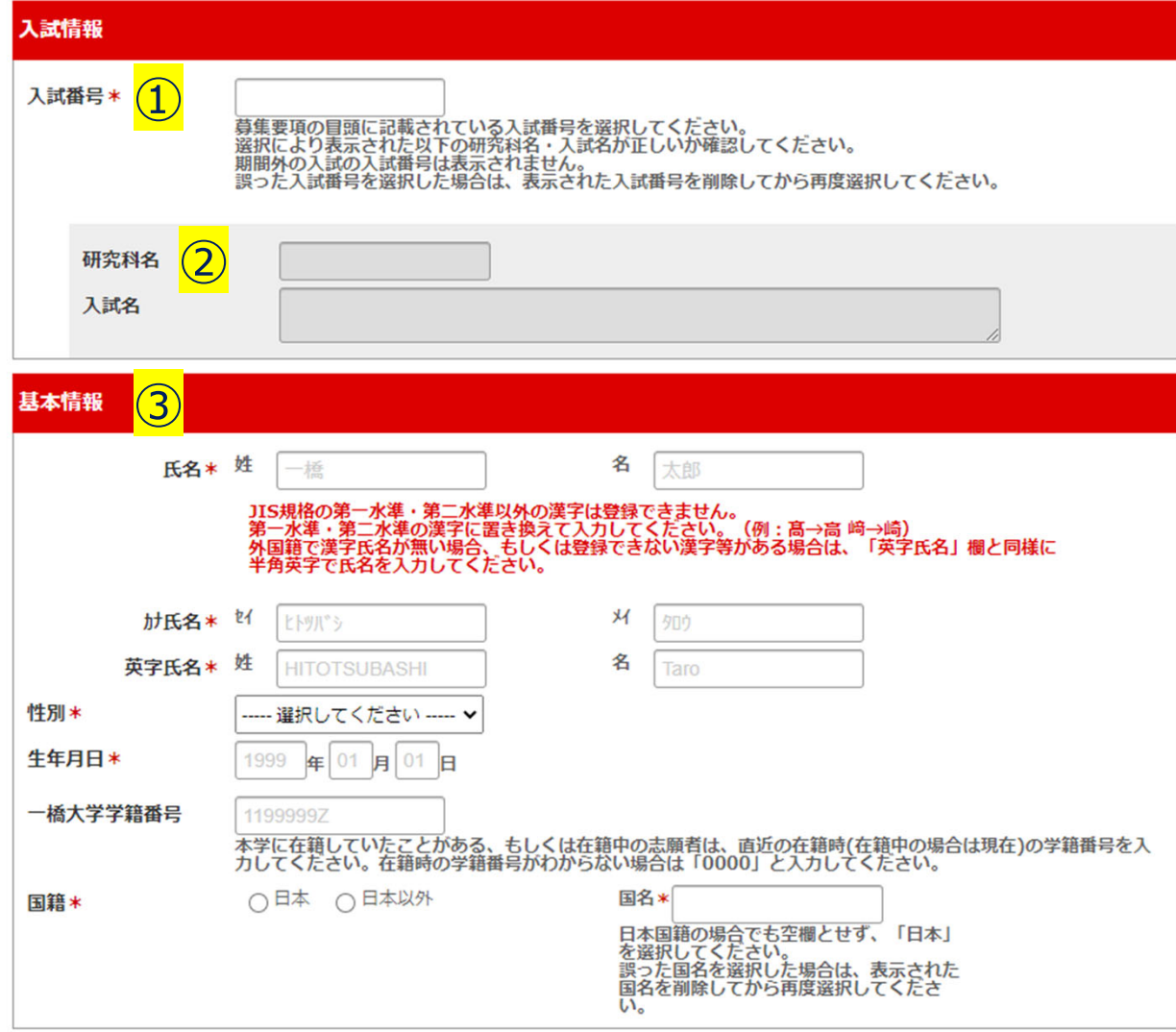

以下の要領で入力してください。

### **【注意】**

- **・出願期間にならないと⼊⼒できません。**
- **・「\*」は⼊⼒必須項⽬です。**
- **・「送信」ボタンを押すと訂正⼊⼒はできません。**

①入試情報 入試番号 (プルダウンで選択) ·秋期修十: BM51 ·冬期修十:BM52 ・博十(編入): BD51 ・博士 (進学) : BD52 ※出願期間にならないと表示されません。 ↓↓↓ ②研究科名·入試名 入試番号を選択すると自動で表示されます。 正しく表⽰されているかご確認ください。 ③基本情報 姓名・カナ姓名・英字姓名・性別・生年月日・ 国籍を入力してください。

※「一橋大学学籍番号」は該当者のみ ※一部入力できない漢字があります。赤字の 注意事項をご確認ください。

## 現住所 (4)

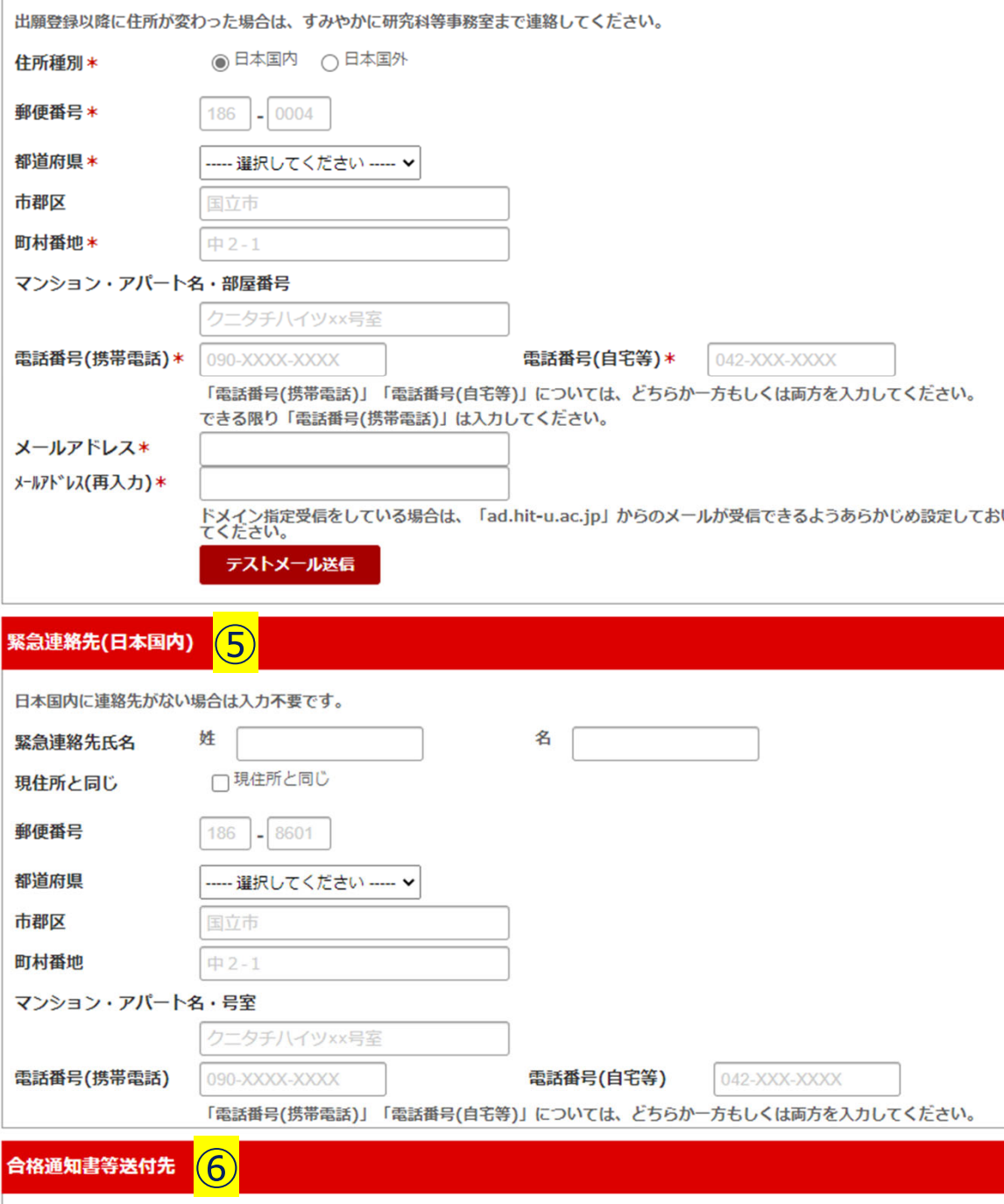

\* 〇現住所 〇 緊急連絡先

④現住所 ・合格通知書および入学手続き関連書類の送付先と なりますので、正しく記載してください。 ※出願後に変更があった場合は、出願書類送付先に ご連絡ください。 ・雷話番号はハイフン (−) を入力してください。 ・出願後に入学試験に関する連絡がある場合は、基本 的にメールを使⽤します。ドメイン指定受信の設定およ び「テストメール送信」での受信動作確認は必ず行ってく ださい。⑤緊急連絡先 現住所と同じ場合は、「現住所と同じ」にチェックを入れ てください。 ⑥合格通知書送付先 当プログラムでは「現住所」のみを送付先とします。 「緊急連絡先」を選択しても対応いたしかねますので、 あらかじめご了承ください。 ※第一次試験結果通知書は、出願書類で提出してい ただくレターパックライトを使用して、記入してある宛先に

お送りします。合格通知書および入学手続き関連書類 は「現住所」にお送りします。

### 最終学歴 (出身学校) (7)

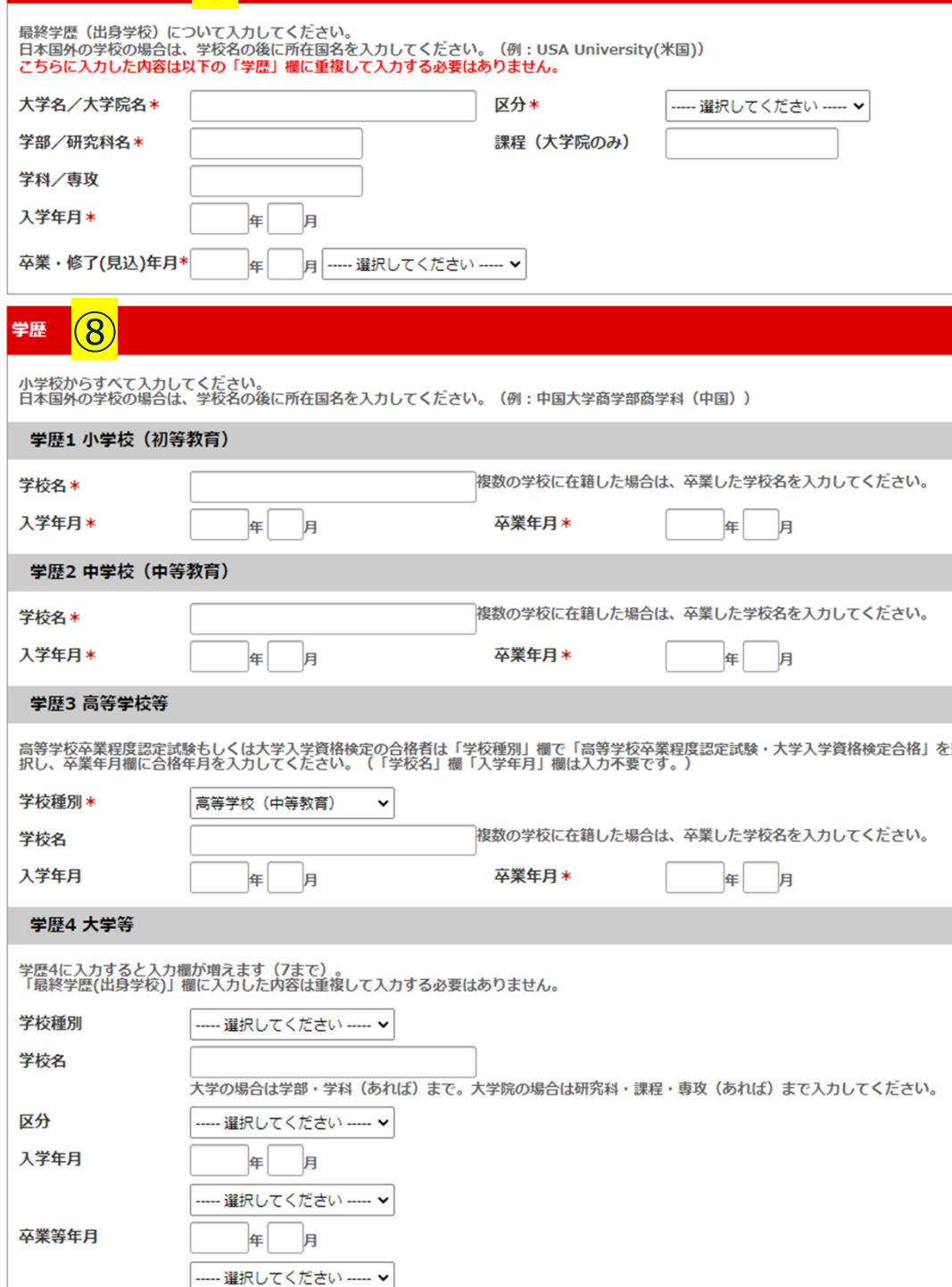

⑦最終学歴(出⾝学校) 日本国外の学校の場合は、学校名の後に所在国名を 忘れずに記載してください。 例) ○○大学 (オーストラリア) ⑧学歴 ・日本国外の学校の場合は、学校名の後に所在国名 を忘れずに記載してください(同上)。 ・最終学歴に記載した学歴は記載しなくて結構です。 ・「学歴4 大学等」に入力すると入力欄が増えるので、 ⼤学等の学歴が複数ある場合はすべて記載してください。

### 研究歴・職歴 | 〇

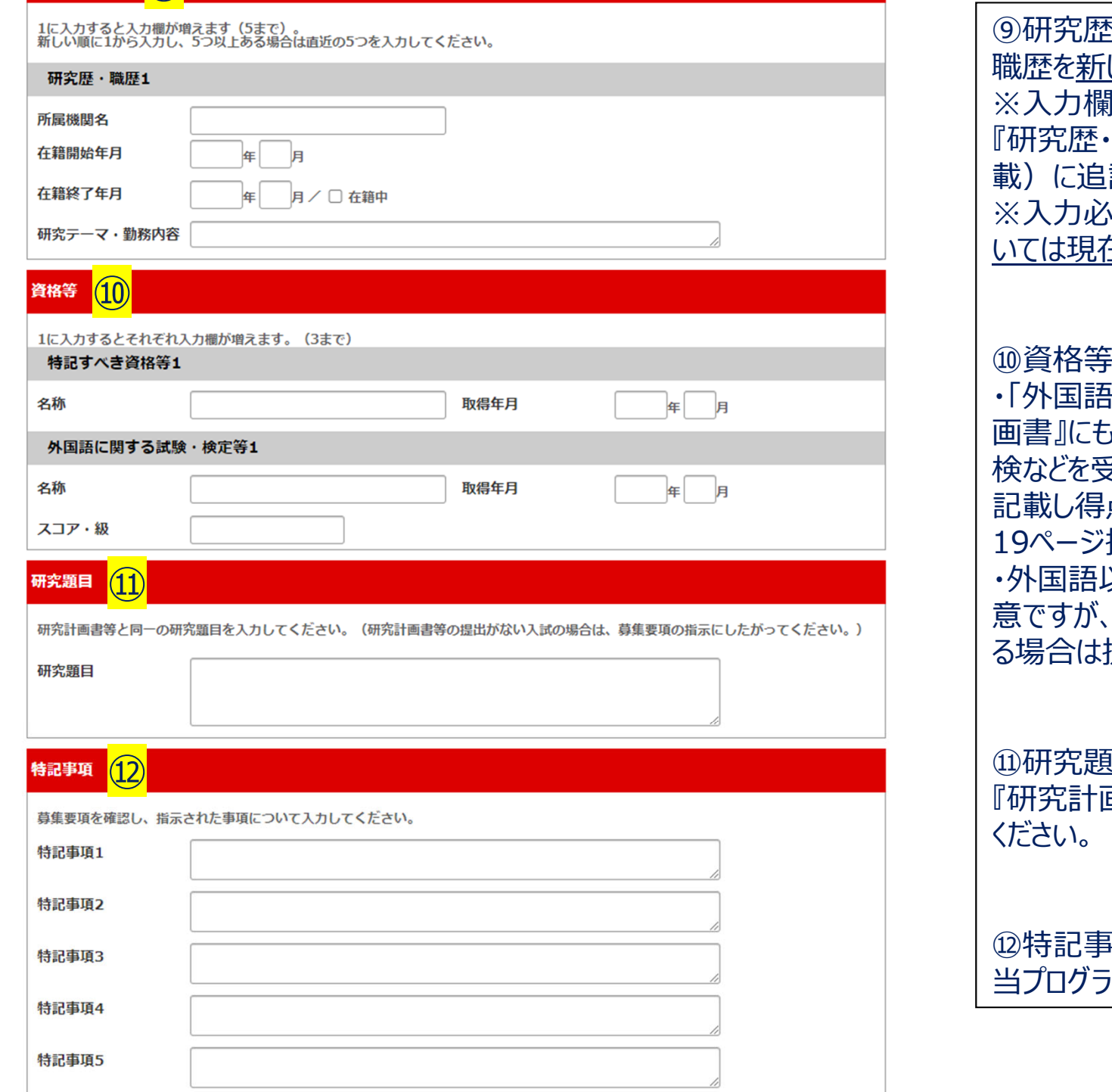

⑨研究歴・職歴 職歴を新しい順に記載してください。 ※⼊⼒欄が⾜りない(5つ以上の職歴がある)場合は 職歴追加フォーム』(募集要項20ページ掲 はいて、出願書類とともに提出してください。 β須項目となっていませんが、 当プログラムにお いては現在に⾄るまでの職歴を必ず記載してください。 ・「外国語に関する試験・検定等」については、『研究計画書』にも記載していただきます。TOEFL・TOEIC ・英 検などを受験している場合は、『研究計画書』に得点を !点表のコピーを提出してください。 (募集要項 19ページ掲載) 以外の資格については、証明書類の提出は任 『研究計画書』で取得資格について記述す 提出してください。 顛目 画書』と同じ内容(論文の題目)を記載して

⑫特記事項 当プログラムにおいては、なにも記載しないでください。

#### ⑬ 個人情報の取り扱いについて

- ハエヘ「仮」はおへのトロ ハニヘハテリ に申答 ヘミミ 山盛

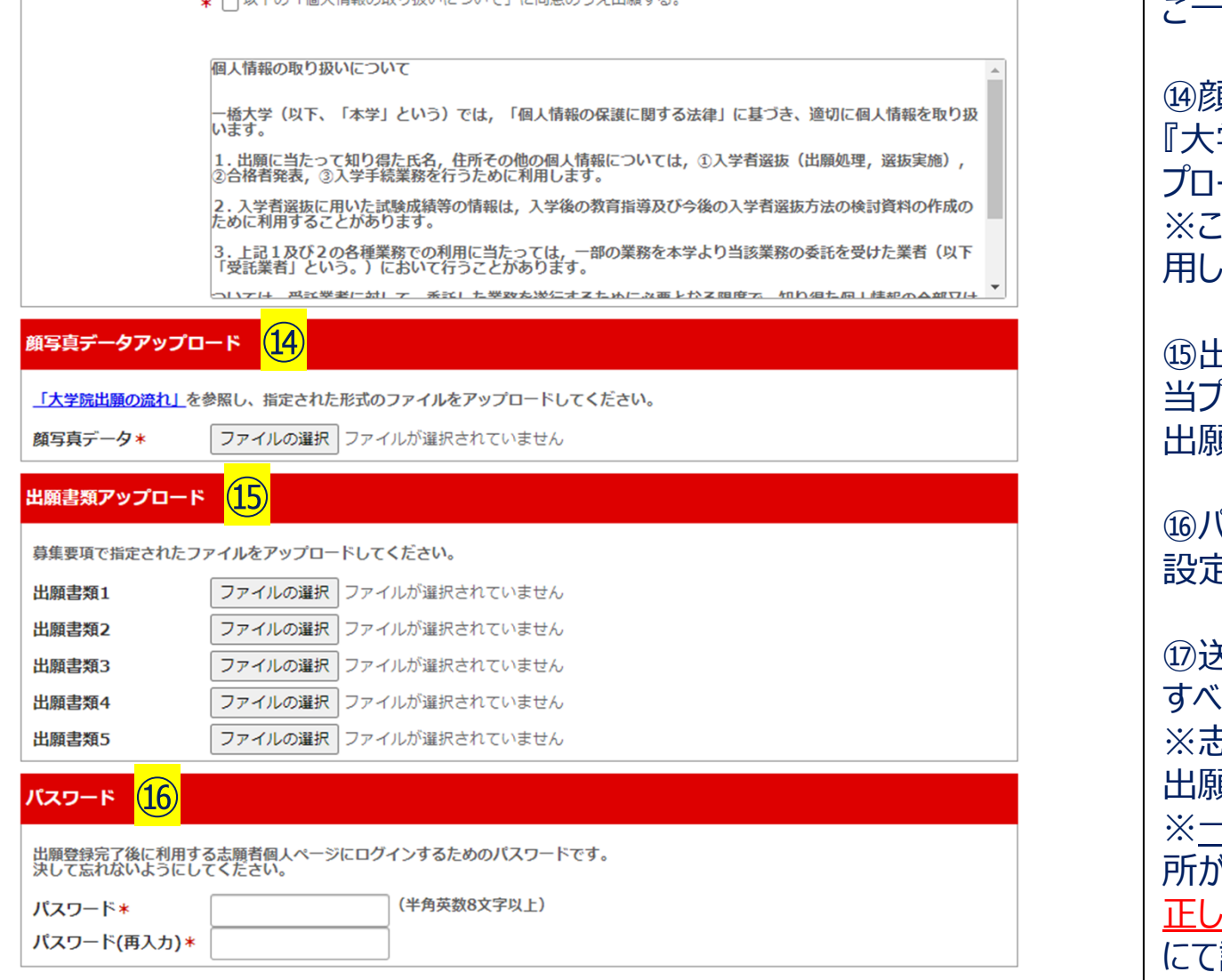

⑬個⼈情報の取り扱いについて ご⼀読の上、チェックを⼊れてください。

⑭顔写真データアップロード 学院出願の流れ』を参照して、顔写真データをアッ プロードしてください。 ※この顔写真データは、入学後の学生証写真として使 ます。

⑮出願書類アップロード 当プログラムでは、アップロードするファイルはありません。 面書類はすべて郵送にて提出していただきます。

⑯パスワード 設定してください。

⑰送信

すべて⼊⼒を終えたら**「送信」ボタンを押下**してください。 ※志願者個⼈ページより『⼊学志願票』を印刷して、 出願書類に同封してお送りください。 ※一度「送信」すると入力訂正ができません。訂正箇 所がある場合は、印刷した『入学志願票』に朱書き訂 正して提出してください。出願書類を受領後、事務室にて訂正します。**(重複登録はしないでください。)**

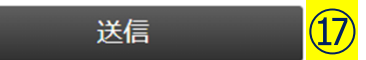

「送信」ボタンを押して出願登録が完了すると、登録したメールアドレスに整理番号が送信されます。整理番号と登録したパスワードを 入力して志願者個人ページにログインすると、『入学志願票』をプリントアウトできます。(『宛名ラベル』は使用しなくても結構ですが、 簡易書留やレターパック等の追跡できる郵送方法で出願書類をお送りください。)出願についての詳細は募集要項でご確認ください。 ★「送信」後に出願を取りやめる場合は、必ず千代田キャンパス事務室(FSBL@ad.hit-u.ac.jp)にご連絡ください。